## eduroam への接続方法

- 1. はじめに
	- a) eduroam は, 本学構成員が他の加入機関で無線 LAN を利用する際や, 他の加入機関からの 来訪者が本学の無線 LAN を利用する際に接続するものです。
	- b) 教育・研究目的以外のゲームや動画視聴などは,多くの機関(市街地サービスを含む)で目 的外利用に相当しますので,そのような行為は行わないようにしてください。
	- c) ゲスト用ネットワークとして構築しているため,利用可能なサービスを制限しています。

詳細は eduroam JP の利用者向け情報([https://www.eduroam.jp/for\\_users](https://www.eduroam.jp/for_users))をご覧下さい。

## 2. 無線 LAN への接続

- a) eduroamJPの利用の手引き ([https://www.eduroam.jp/for\\_users#\\_href\\_23](https://www.eduroam.jp/for_users#_href_23)) より接続設定をした いOSを選択してください。
- (例) 自分の大学メールアドレスが toyama @ ems .u-toyama.ac.jp の場合 無線 LAN のユーザーID は toyama . ems になる。 ドット b) 資格情報を入力する画面が表示された場合は,以下のユーザーID とパスワー ドを正しく入力します。 ユーザーID:yyyy.ddd (yyyy はユーザー名, ddd はドメイン名) パスワード:センターの学外パスワード(初期設定では,メール等と同じもの)

## [ 参考 ]

※ <u>認証後に証明書関係の画面が表示される場合があります。内容を確認し,適宜 OK や承認等の</u>操 作 を行ってください。

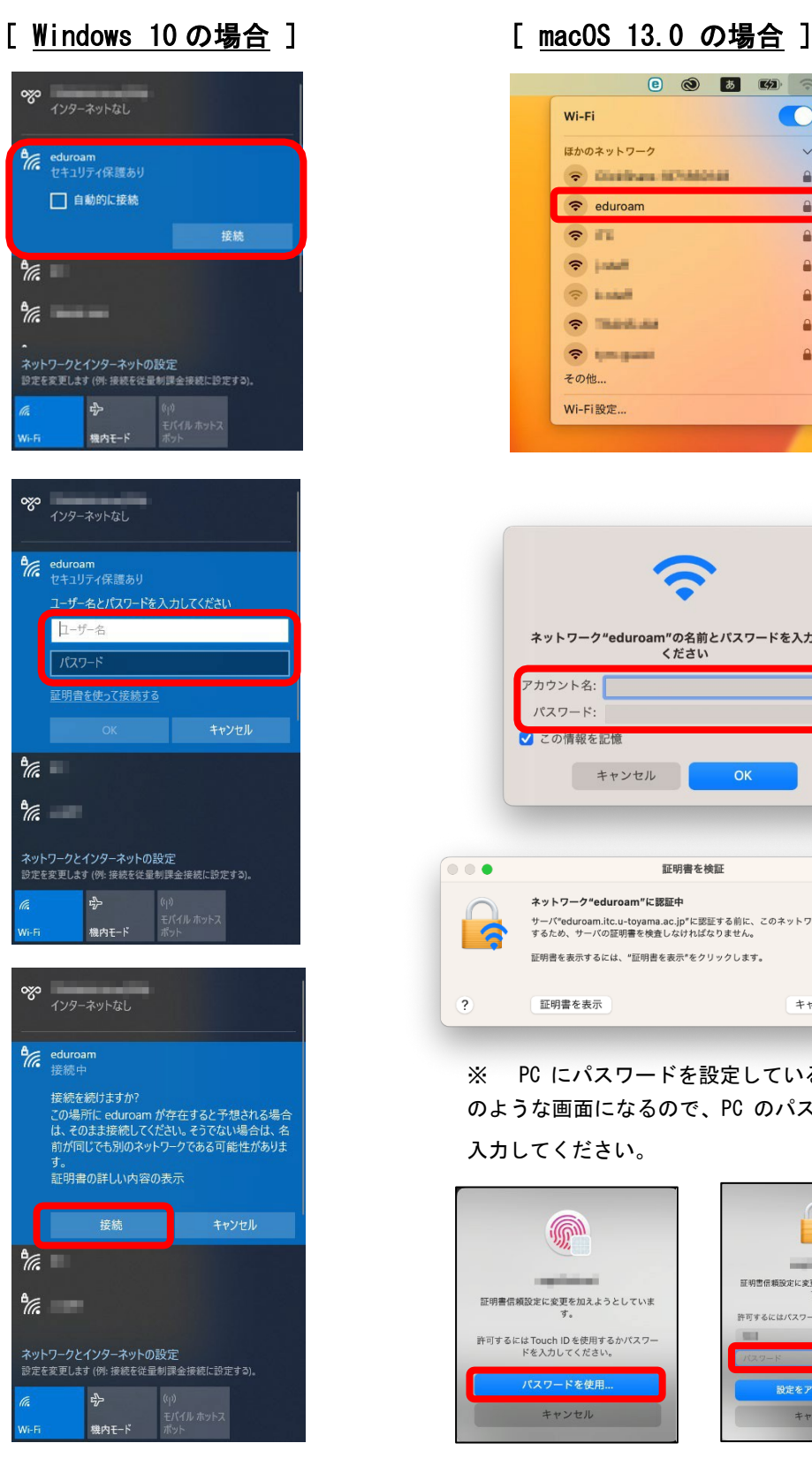

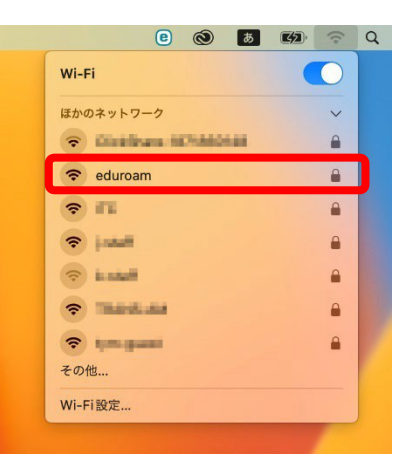

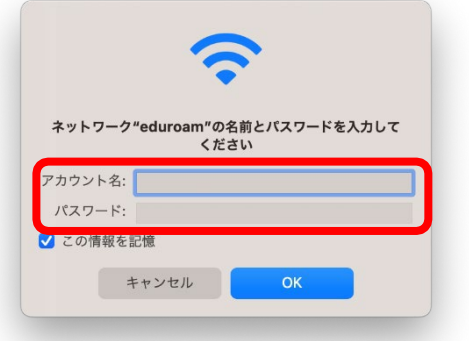

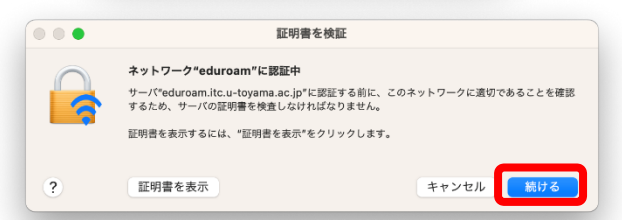

※ PC にパスワードを設定している場合以下 のような画面になるので、PC のパスワードを

## 入力してください。

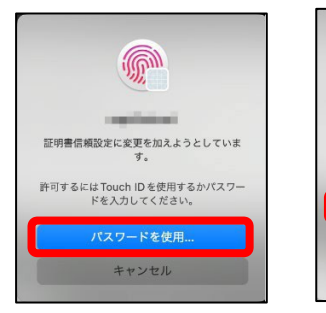

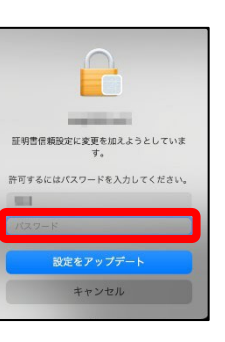